パスワードの登録方法

1 秦野市立図書館のトップページからパスワード・メールアドレス変更をクリックしま す。

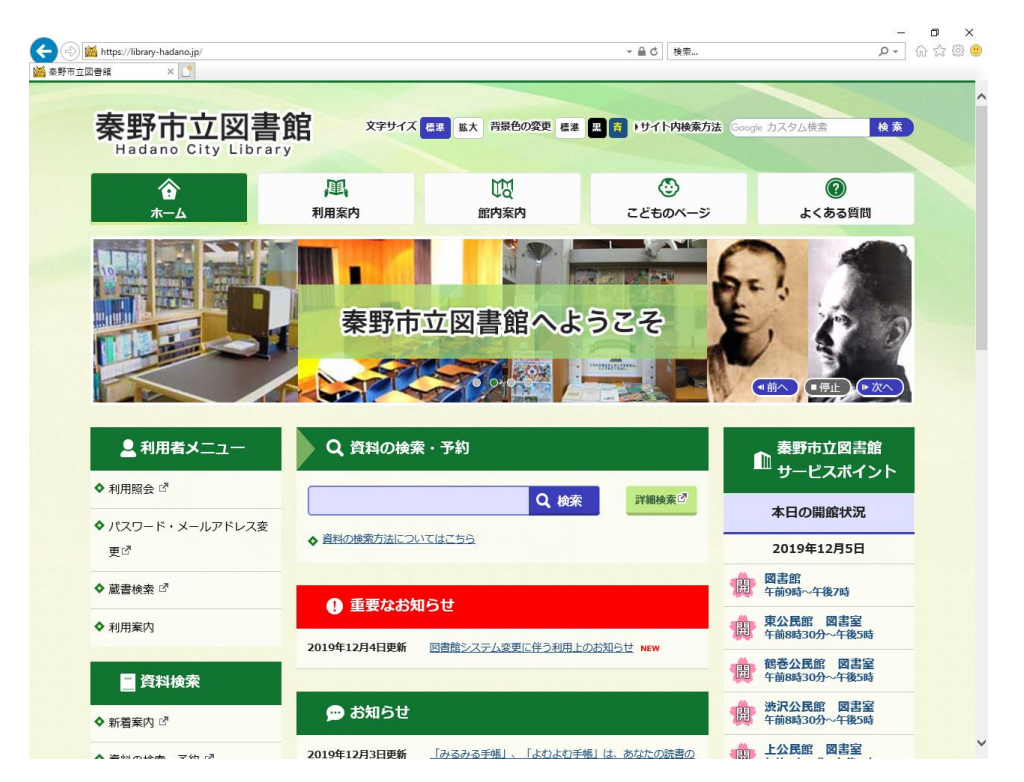

2「パスワード登録・変更」の画面が表示されます。

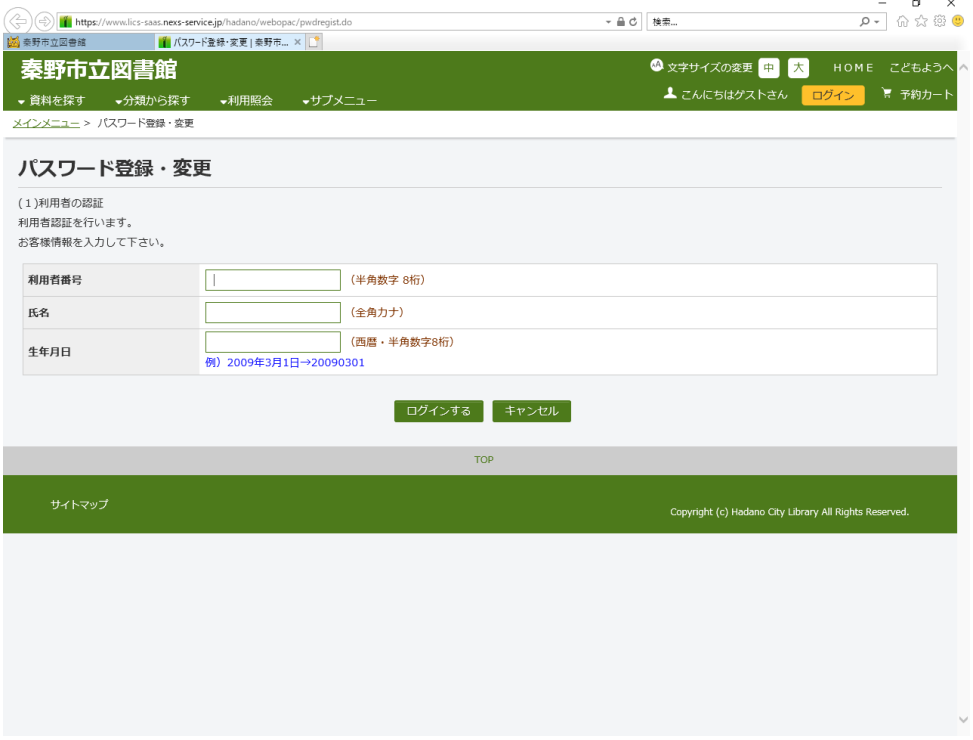

3 利用者番号(図書館カード番号)、氏名(全角カナ)、生年月日を入力し、「ログインす る」をクリックする。

5 新規パスワード(半角英数字6文字)、パスワード再入力し、「登録する」をクリックし ます。

※ メールアドレスの登録・変更もこの画面から行ってください。

## パスワードの登録完了

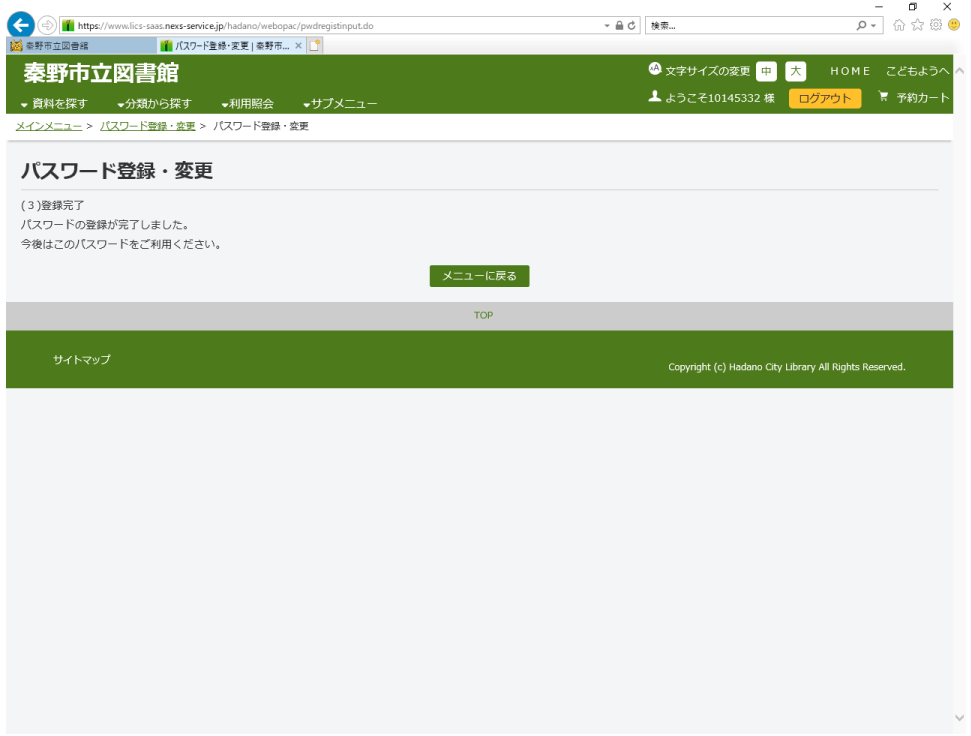

 「メニューに戻る」をクリックすると「利用者ポータル」画面が表示され、図書館の利 用状況等の確認や「My 本棚」が利用できます。

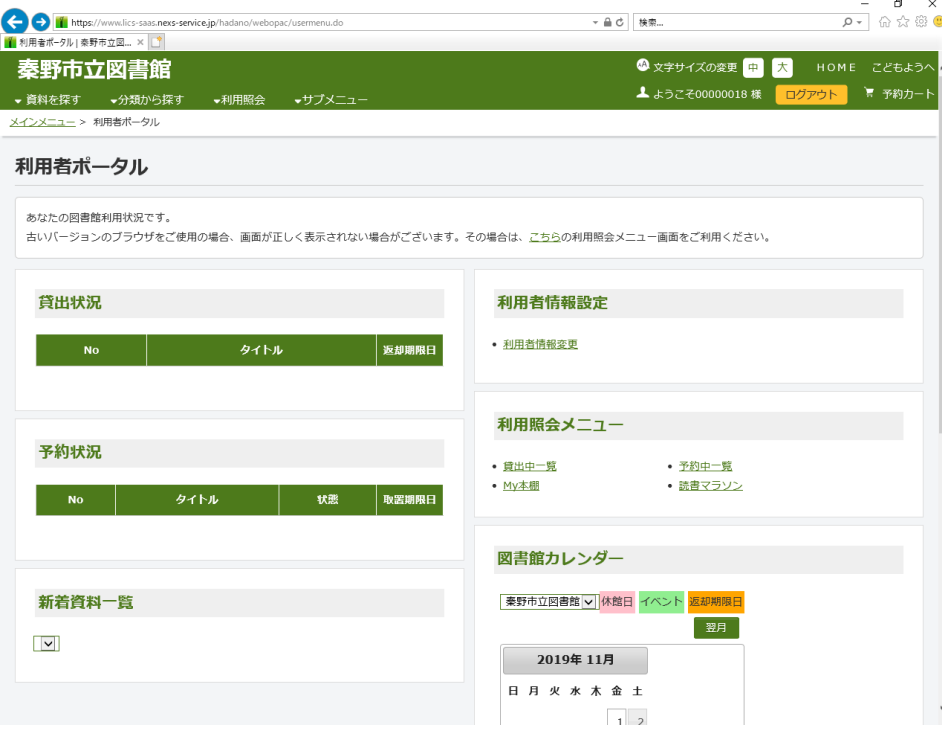